## ◆仕訳データの転送で消費税が正しく計算されないケースについて

仕訳データの転送で使用する税区分を『PCA 給与』上に登録していなかった場合、 仕訳データ転送時、消費税が計算されなかったり、税区分が登録されていないメッセージが表示された りします。

・消費税計算されてない仕訳伝票の画面

| ■ 仕訳データの転送                                                                                                    |                  |        |                    |     |                |    |      | $\Box$<br>$\mathsf{X}$ |
|----------------------------------------------------------------------------------------------------|------------------|--------|--------------------|-----|----------------|----|------|------------------------|
| ヘルプ( <u>H)</u><br>編集(E)<br>表示( <u>V)</u><br>ファイル(E)                                                                                        |                  |        |                    |     |                |    |      |                        |
| $\bullet$<br>EV.<br>IQ<br>$\alpha$<br>×<br>亭<br>一个<br>前伝票 次伝票<br>金転送<br>集計条件<br>摘要<br>集計社員表示<br>閉じる<br>印刷等<br>$7'$ $\sqrt{E'}$ $a-$<br>ヘルプ |                  |        |                    |     |                |    |      |                        |
|                                                                                                    |                  |        |                    |     |                |    |      |                        |
| 令和 1年10月25日<br>部門コード<br>伝票日付                                                                                                    |                  |        | 000                |     |                |    |      |                        |
| 伝票番号                                                                                                    | 自動               | 部門名    | 共通部門               |     |                |    |      |                        |
| 借方金額                                                                                                    | 借方科目/補助/税区分/部門   |        | 要<br>摘             |     | 宜方科目/補助/税区分/部門 |    | 貸方金額 |                        |
|                                                                                                    | 200,000 712 給与手当 | $00\,$ |                    | 131 | 普通預金           | 00 |      | 201,030                |
|                                                                                                    |                  |        | 10月分給与その他 000 共通部門 | 20  | みずほ 本店         |    |      |                        |
| 000                                                                                                    | 共通部門             |        |                    | 000 | 共通部門           |    |      |                        |
| 33,000 726                                                                                                    | 旅費交通費            | Q5     |                    | 326 | 預り金            | 00 |      | 28,200                 |
|                                                                                                    |                  |        | 10月分給与その他 000 共通部門 | 001 | 保険料            |    |      |                        |
|                                                                                                    | 共通部門<br>000      |        |                    |     | 共通部門<br>000    |    |      |                        |

・消費税 10%の計算になっていない仕訳伝票の画面

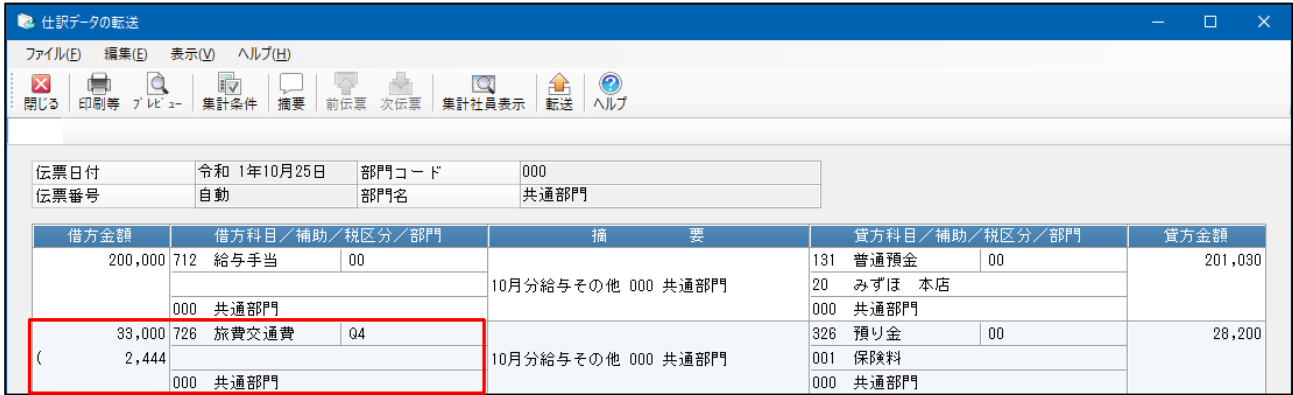

・税区分が登録されてないメッセージ(『PCA 給与 DX』)

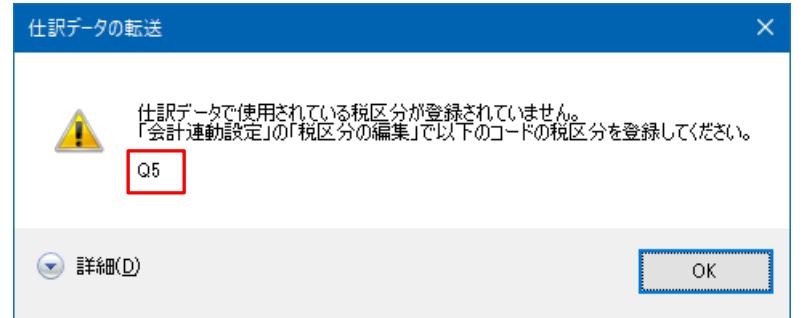

この場合、次ページ以降の操作を行い、『PCA 給与』上に税区分を登録してください。

◆『**PCA** 給与シリーズ』の仕訳データ転送機能を「直接連動」でご利用の場合

①『PCA 会計シリーズ』の「随時」-「給与仕訳の作成」で該当の勘定科目の税区分が新税率のもの に変更されていることを確認します。

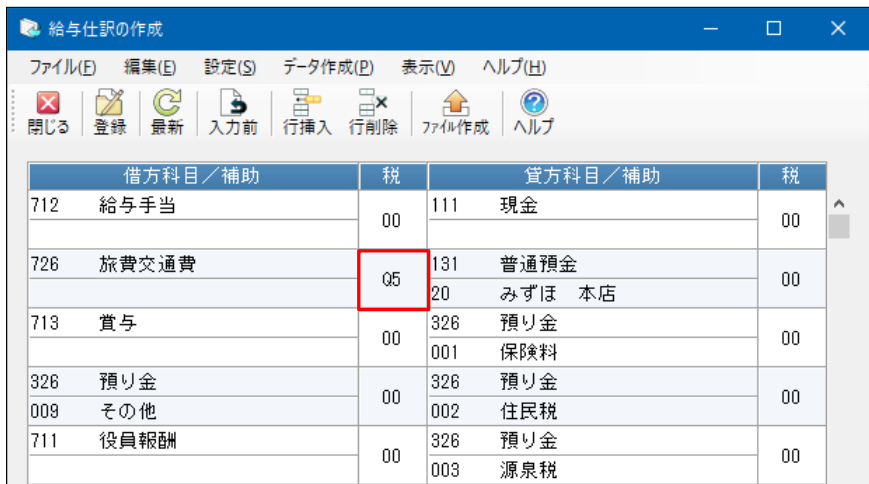

2『PCA 給与シリーズ』の「随時」-「会計連動」-「仕訳データの設定」で、メニューバーの「フ ァイル」-「会計データの再読込」を実行し、税区分を新税率のものに更新します。

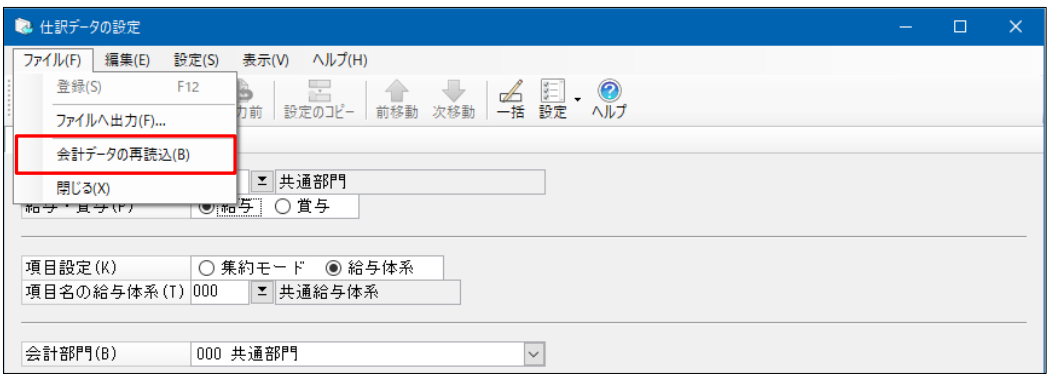

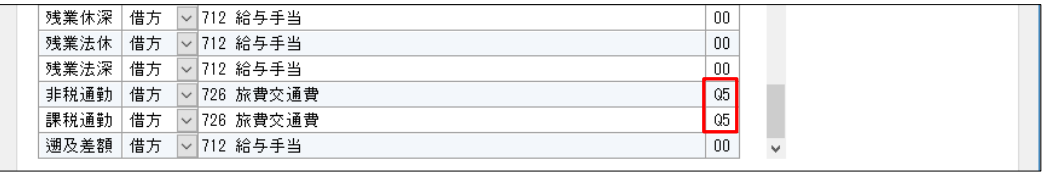

3『PCA 給与シリーズ』で給与·賞与データを入力し、「随時」-「会計連動」-「仕訳データの転 送」で仕訳データを確認して転送します。経過措置のため、旧税率(Q4)と新税率(Q5)が混在 する場合には、転送後に該当の伝票を呼び出して修正してください。

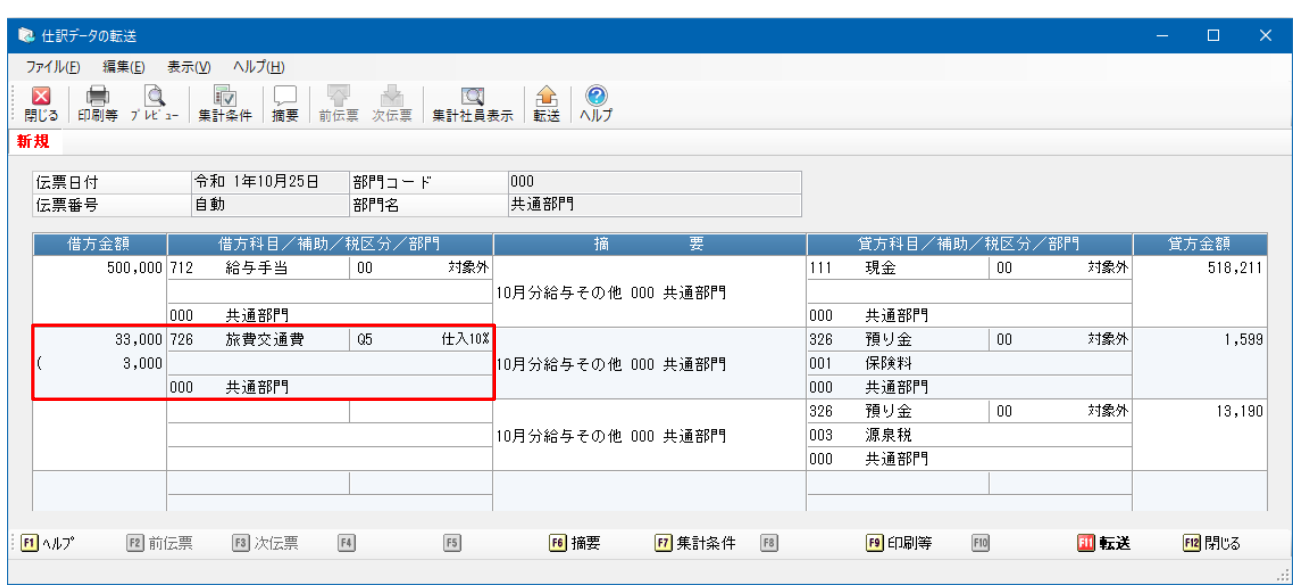

≪補足≫

連動するソフトが『PCA 社会福祉法人会計 DX』『PCA 公益法人会計 DX』の場合、「随時」-「特殊会 計連動」ー「仕訳データの設定」で「ファイル」ー「会計データの再読込」を、「随時」ー「特殊会計 連動」-「仕訳データの転送」で仕訳データを確認してください。

## ◆『**PCA** 給与シリーズ』の仕訳データ転送機能を「ファイル連動」でご利用の場合

①『PCA 会計シリーズ』の「随時」-「給与仕訳の作成」で該当の勘定科目の税区分が新税率のもの に変更されていることを確認し、再度「ファイル作成」を行います。

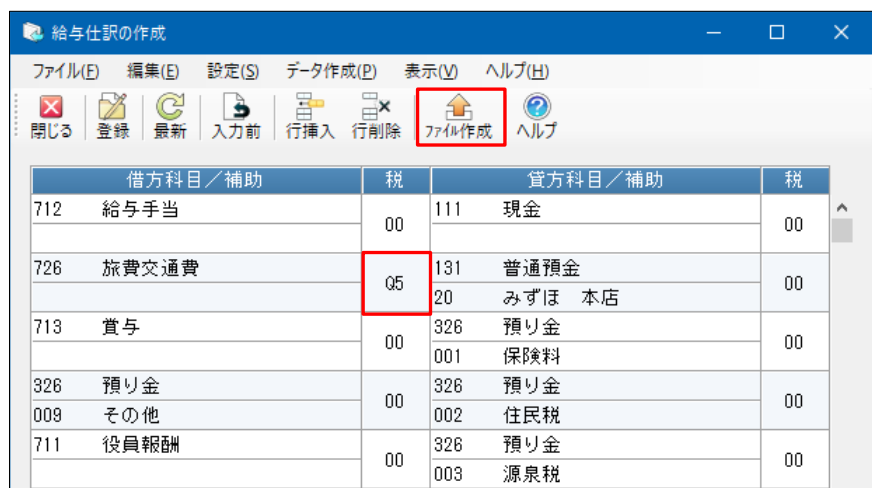

≪補足≫

連動するソフトが『PCA 医療法人会計』『PCA 建設業会計 V.7』『PCA 社会福祉法人会計 V.5』『PCA 公益法人会計 V.12』の場合、「ファイル」ー「給与仕訳の作成」で『PCA 給与シリーズ』で使用する 勘定科目を再度登録し、ファイルを作成します。

2『PCA 給与シリーズ』の「随時」-「会計連動」-「会計連動設定」で、メニューバーの「ファイ ル」-「読込」を選択します。 フォルダの参照が表示された場合は、①で作成したファイルがあ るフォルダを選択します。 「会計データの読込」が表示されますので、このとき必ず「再読込」 を選択してください。

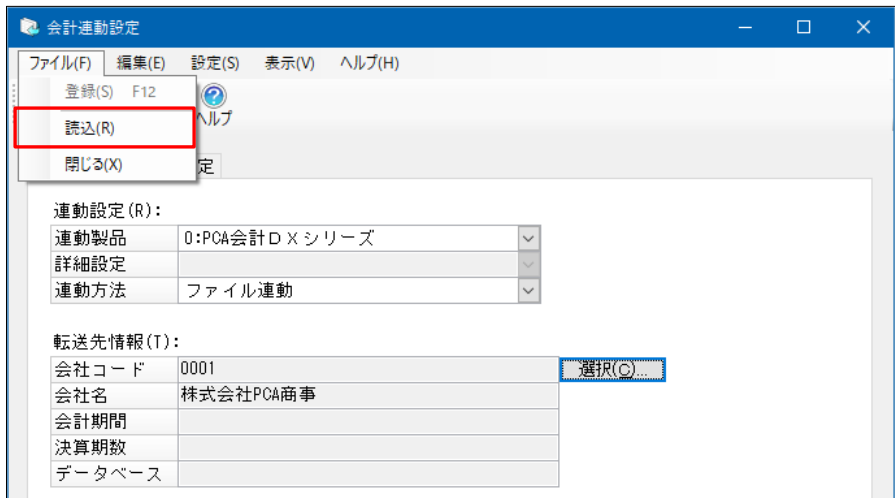

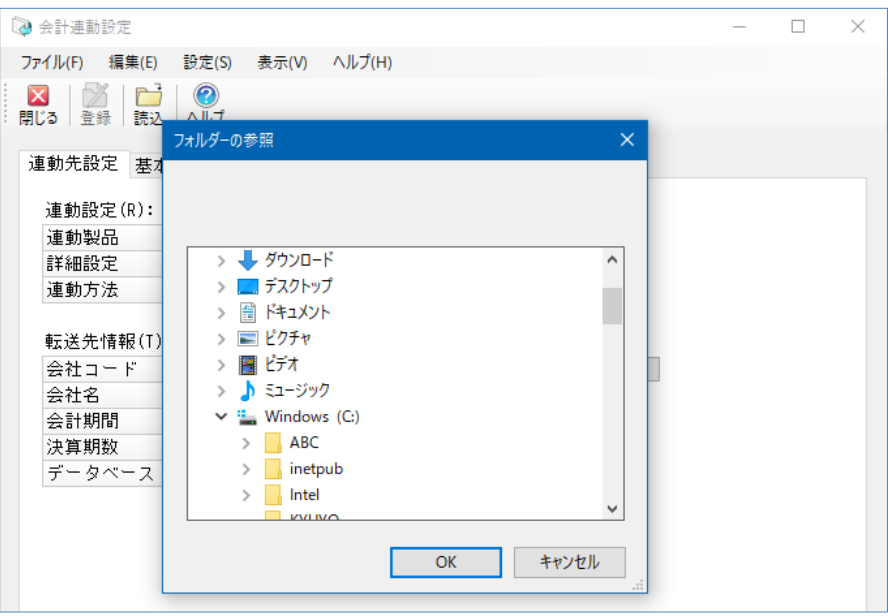

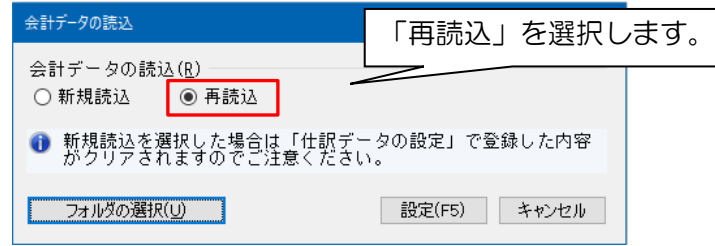

3 『PCA 給与シリーズ』の「随時」-「会計連動」-「会計連動設定」で、メニューバーの「編集」 -「税区分の編集」で、税区分(Q5)と税率(10.0%)を追加します。

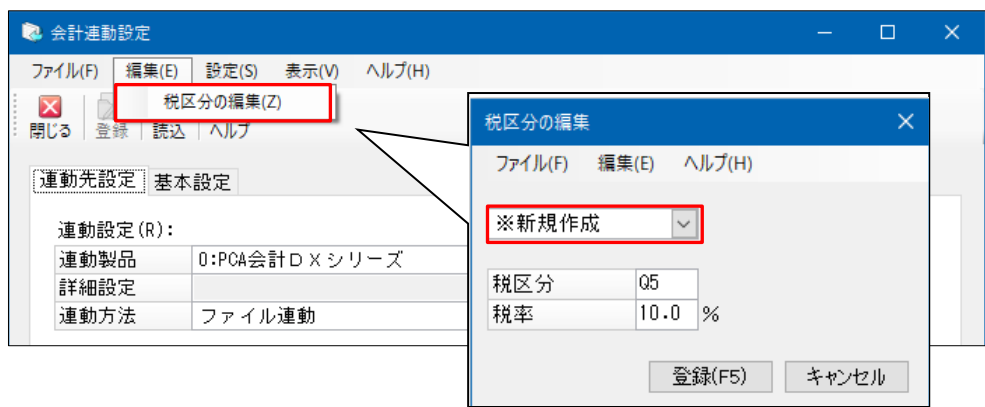

4 『PCA 給与シリーズ』の「随時」-「会計連動」-「仕訳データの設定」で、税区分が新税率にな っているか確認します。

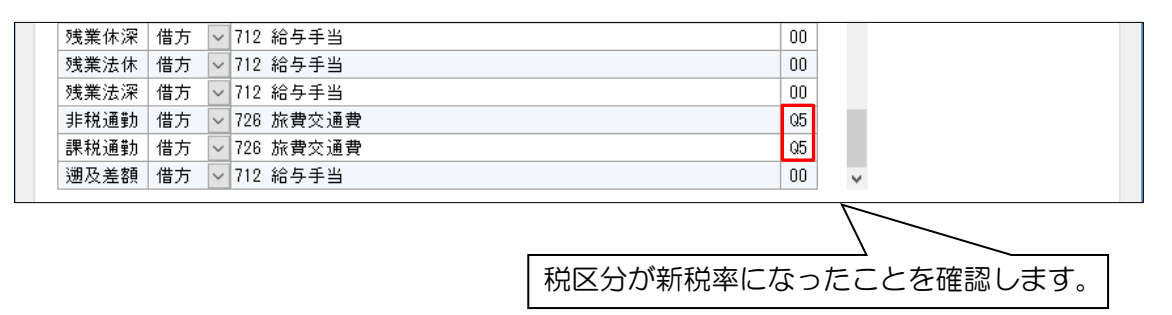

⑤『PCA 給与シリーズ』で給与・賞与データを入力し、「随時」-「会計連動」-「仕訳データの転 送」で仕訳データを確認してファイルを作成します。経過措置のため、旧税率(Q4)と新税率 (Q5)が混在する場合には、転送後に該当の伝票を呼び出して修正してください。

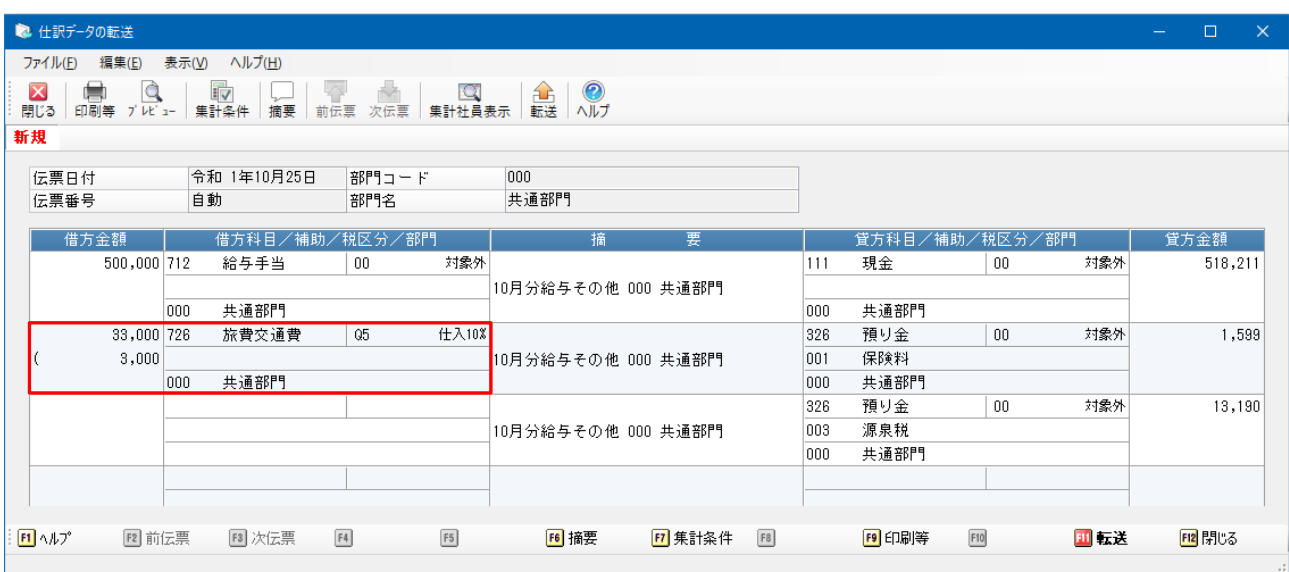

≪補足≫

連動するソフトが『PCA 社会福祉法人会計 DX』『PCA 社会福祉法人会計 V.5』『PCA 公益法人会計 DX』『PCA 公益法人会計 V.12』の場合、「随時」-「特殊会計連動」-「仕訳データの設定」で「フ アイル」ー「会計データの再読込」を、「随時」ー「特殊会計連動」ー「仕訳データの転送」で仕訳デ ータを確認してください。